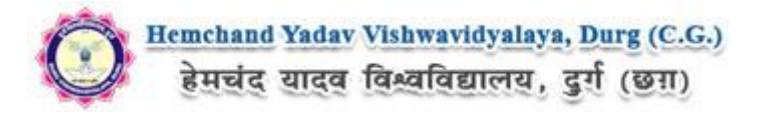

# **Guidelines for fillup the Eligibility Form Hemchand Yadav Vishwavidyalaya, Durg (C.G.) Online Application**

What all do you need to complete the Online application process for Hemchand Yadav Vishwavidyalaya, Durg (C.G.) Online Application? As an applicant you would need the following:

- 1. An **E-mail ID** for registration and for receiving all future correspondence till the admission process is over and subsequently, if admitted.
- 2. A **Mobile Number** to receive **SMS** based notifications/communications related to the online application, Admit card, Admission etc till the admission process is over and subsequently, if admitted.
- 3. Access to facilities of computer with internet connectivity, B/W printer and scanner.
- 4. A recent passport sized **colour photograph** (for scanning and uploading in "jpeg/jpg/png/bmp/gif" format are allowed. File size of scanned photograph should not be more than 100KB).
- 5. Your **signature** using **Blue/Black** pen on white sheet (for scanning and uploading in "jpeg/jpg/png/bmp/gif" format only. File size of scanned photograph should not be more than 100KB).
- 6. Access to an online payment facility / service such as ONLINE Payment mode:
	- 1. Net Banking (NEFT on SBI & Others)
	- 2. Credit card
	- 3. ATM-cum-Debit card

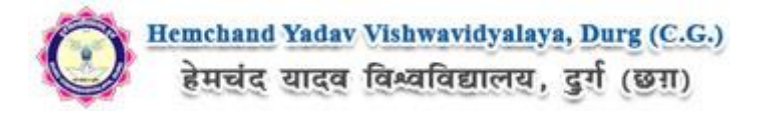

## **Steps to be followed for filling the online application:**

Before proceeding to fill up the online application form, please ensure that you have the required details and scanned image files of your (i) recent passport size colour photograph and (ii) signature [as specified at Para 4 & 5 above], which will be needed at different stages of process. The entire process of filling online application form can be completed in six stages. The six stages are:

- 1. Registration on the Hemchand Yadav Vishwavidyalaya, Durg (C.G.) Application Portal (**https://www.durguniversity.ac.in**) for online process then click to ONLINE ELIGIBILITY .
- 2. Select the course [check eligibility]
- 3. If you choose to apply for the selected course [do it after confirming your eligibility etc], application form will appear on the screen. Fill up the details in the application form which will have following sections:
	- 1. Applicant Details
	- 2. Upload scanned image file of your Photograph Signature
	- 3. Academic details
	- 4. Scan Document Upload (last year mark sheets)
- 4. Final Review of details entered in the Application Form and if they are corrected then 'Confirm' the submission. Else, edit the details before confirming submission.
- 5. Fee Payment & application Submission
- 6. For subsequent applications (after the first course) process of filling up 'Applicant Details', 'uploading of Photograph and Signature' and 'Academic Details' will not be required. These details will be repeated automatically/copied for all subsequent applications after the first application. If you choose to pay after selecting all the courses of your choice, a combined payment of Hemchand Yadav Vishwavidyalaya, Durg (C.G.) Online Fee for all courses you have applied for can be done.

### **How to complete Registration on the Hemchand Yadav Vishwavidyalaya, Durg (C.G.) Application Portal** [\(https://durg1.ucanapply.com\)](http://durg1.ucanapply.com/) **for Online Process?**

**Step 1 :** Please click on **"New Registration"** given on the home page of the Online Portal [\(https://durg1.ucanapply.com\)](http://durg1.ucanapply.com/). Screenshot as bellow.

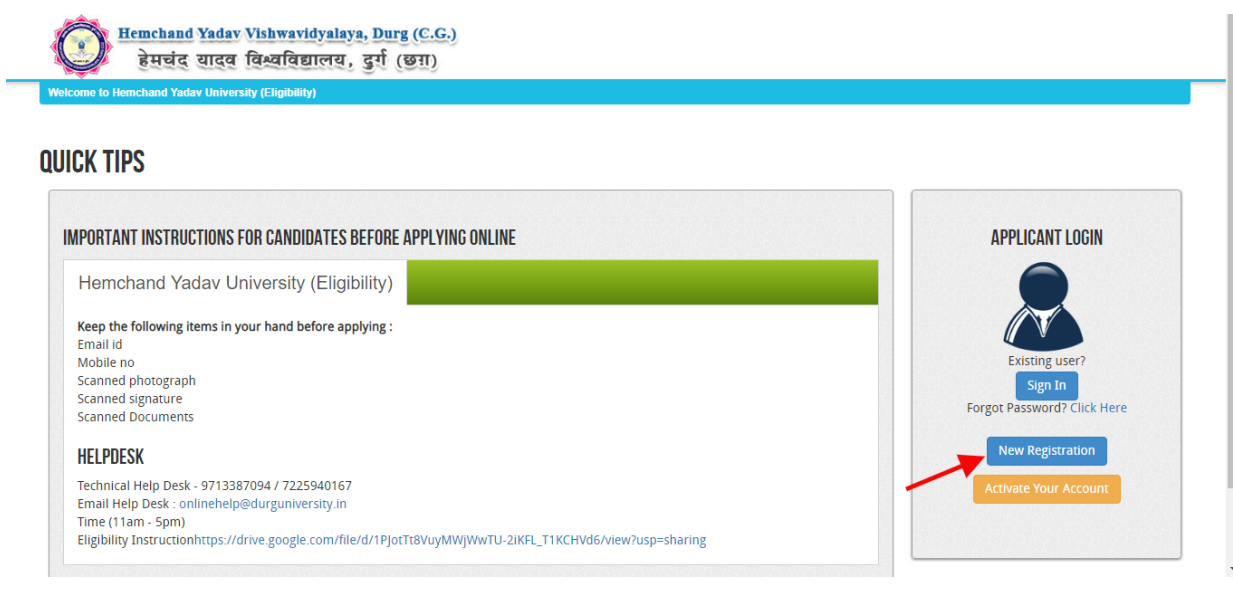

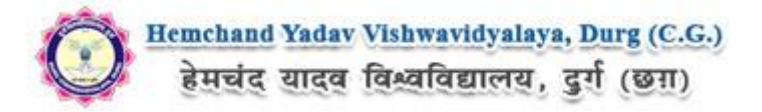

**Step 2:** On clicking the '**New Registration**' Registration page will open. Fill all the mandatory details and click on **sign up** button. Screenshot as bellow.

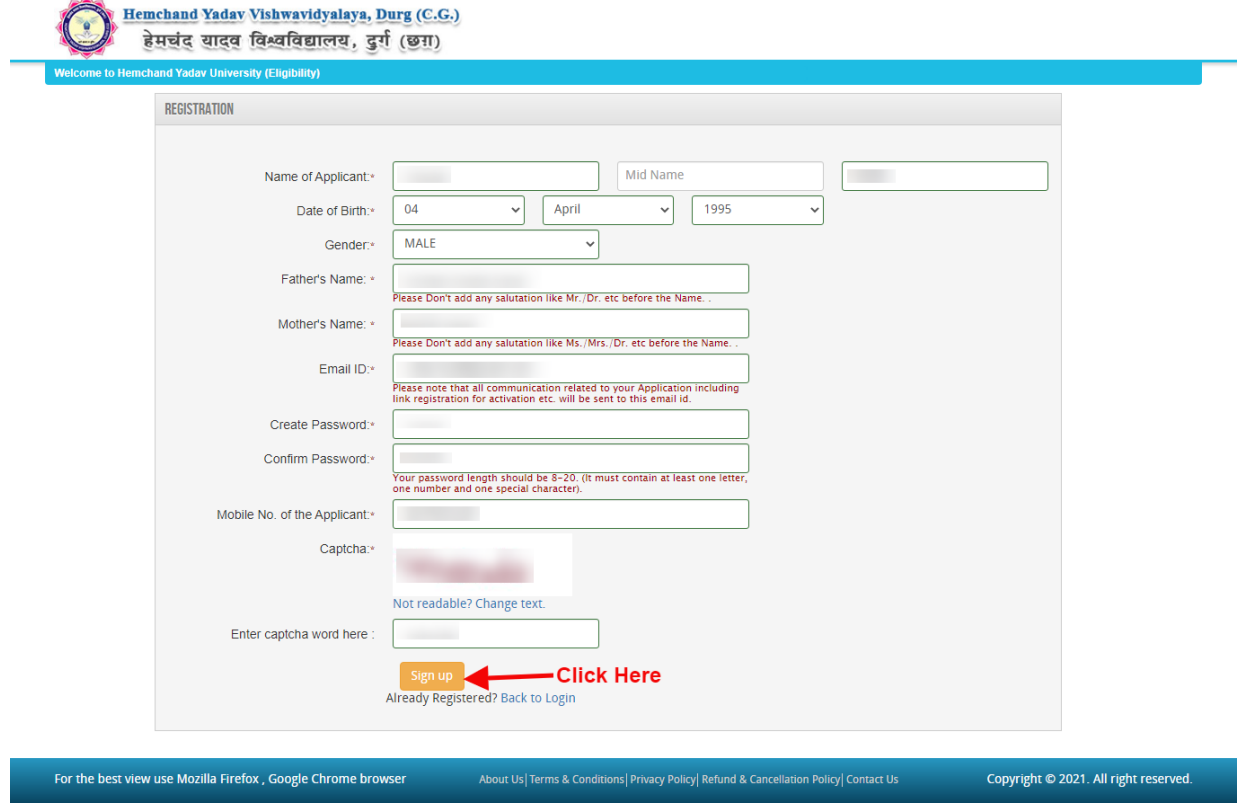

After clicking on '**Sign up**' button the '**Registration Details**' Popup will open, See and confirm the account for activation, Click on **"Confirm"** button. Screenshot as bellow.

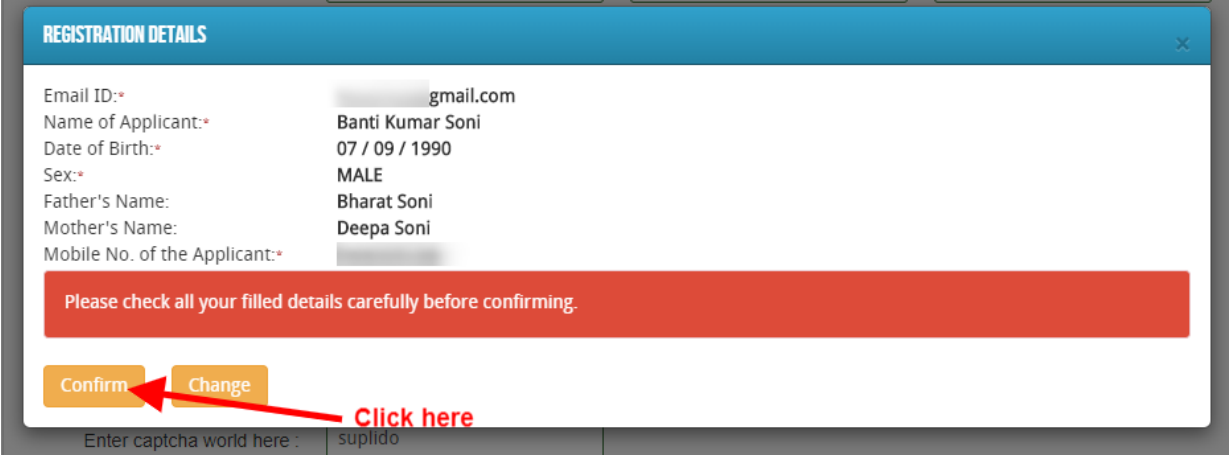

After that click on '**Confirm**' button, one Registration Success Message will appear, after that you will receive an **OTP, Username and Password** on your registered mobile number and you email ID,

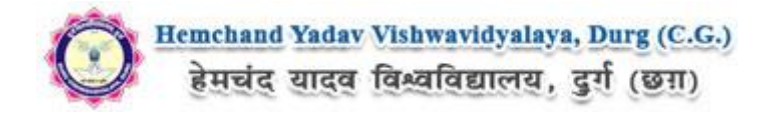

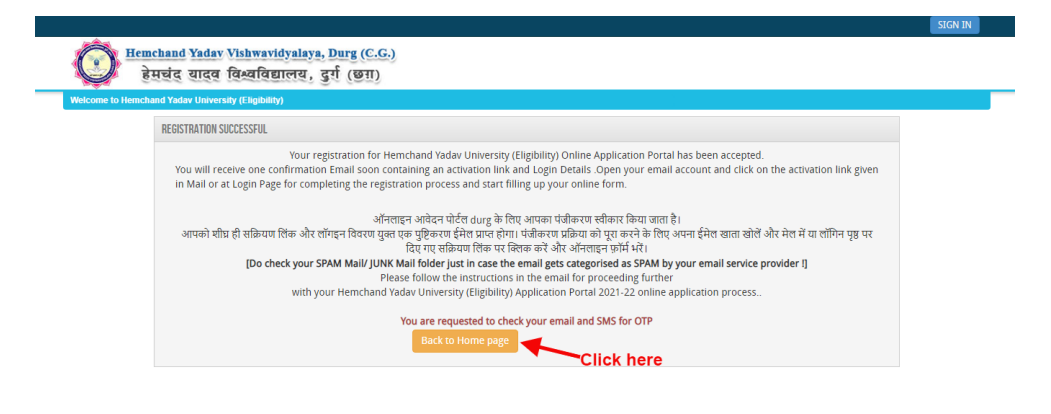

For the best view use Mozilla Firefox , Google Chrome I

#### **Mobile SMS**

Copyright @ 2021. All right reserv

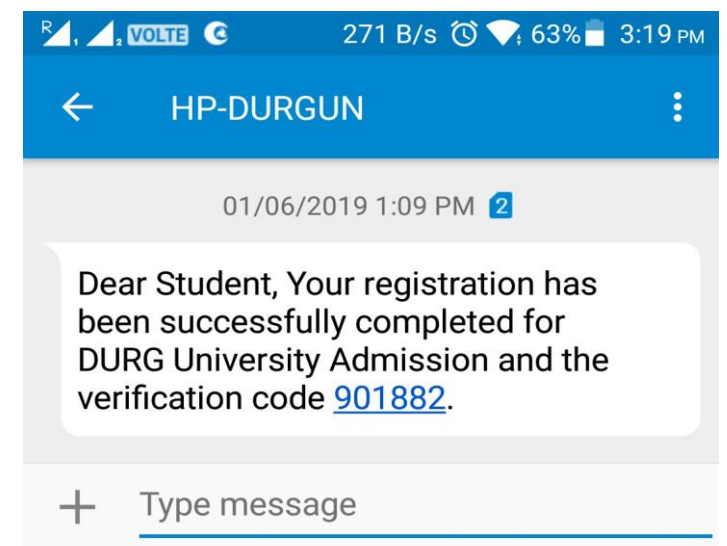

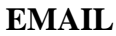

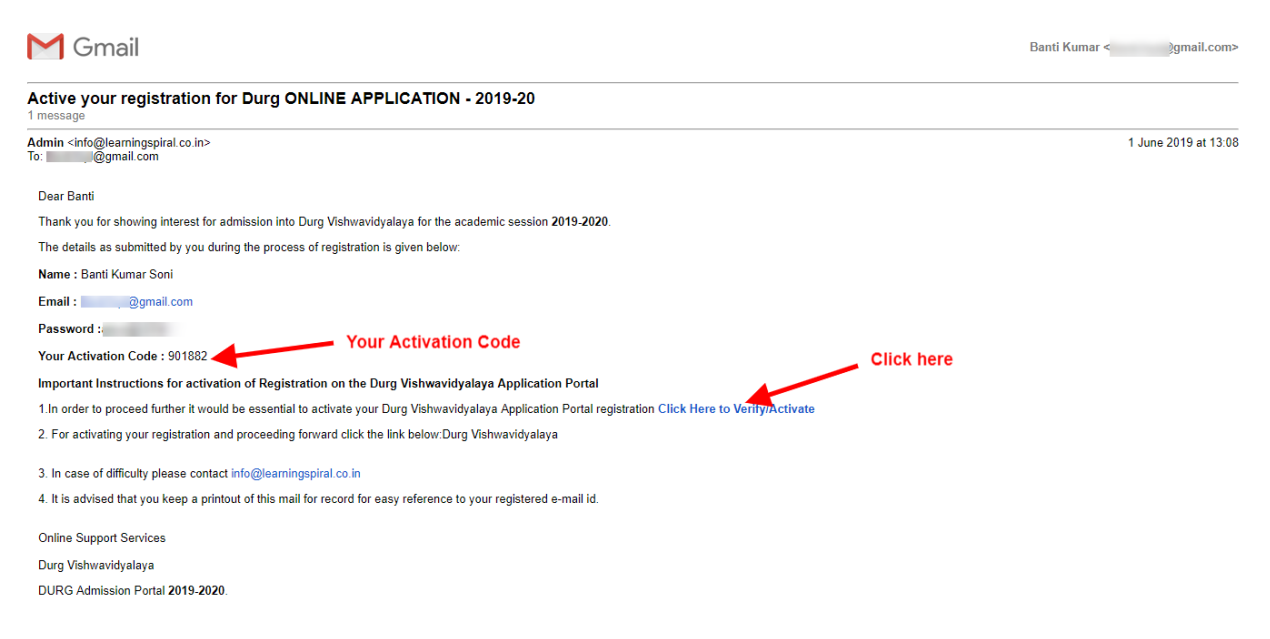

![](_page_4_Picture_0.jpeg)

### **Now to Activate your account, an activation link mailed to your register E-mail id , Now click on "Click Here to Verify/Activate" on link available on your Email, Your account will activate.**

OR

Go to the Login Page Click on "**Activate your Account"** Button screenshot as below.

![](_page_4_Picture_50.jpeg)

After Clicking on "**Activate your Account"** Button Activation Page will open, Enter your registered Email ID and Activation code, that has SMS on your Mobile Number and on your registered Email ID. And Click on "**Submit**" button.

![](_page_4_Picture_51.jpeg)

After Complete Activation Process One Popup will open for login, Click on "**Login"** Button as screenshot as below.

![](_page_4_Picture_52.jpeg)

Now Click on Sign In Button as shown below.

![](_page_5_Picture_0.jpeg)

![](_page_5_Picture_27.jpeg)

 After that One Login page will open, fill your registered Email ID and Password which filled at the time of Registration and click on **"Submit"** button.as shown bellow.

![](_page_5_Picture_28.jpeg)

After Login the **Dashboard** page will open, Here click on **My Application** Tab as screenshot below.

![](_page_5_Picture_29.jpeg)

![](_page_6_Picture_0.jpeg)

After that, **My Application** Page will Open, here select the **Course Type, Your College Name and**  Your Course, Now click on Proceed button, As shown below screenshot.

![](_page_6_Picture_43.jpeg)

After that, the Eligibility Details popup will open, here select the check box ans click on "**Add The Course**" button, Screenshot as below.

![](_page_6_Picture_44.jpeg)

Now the **Application Info** Page will open, Now click on **Application Details** at the left bar Button, Screenshot as below.

![](_page_6_Picture_45.jpeg)

![](_page_7_Picture_0.jpeg)

Here the Application Info page will open, Fill all the mandatory Details and address, after that Click on "Save & Continue" button. The Screenshot as below.

![](_page_7_Picture_2.jpeg)

About Us | Terms & Conditions | Privacy Policy | Refund & Cancellation Policy | Contact Us

Copyright © 2021. All right reserved.

![](_page_8_Picture_0.jpeg)

![](_page_8_Picture_7.jpeg)

Father/Guardian Mobile No.:

![](_page_9_Picture_0.jpeg)

After filling Application Info you have to Upload scanned file of Photo and signature. The Process is as below.

### **Photo & Signature upload:**

**Step 1:** To upload the image file of you scanned passport size colour photograph and signature, click the button 'Upload Photograph and Signature' button available on the left panel. On clicking, you will see the following screen:

(Your **scanned passport photo should be** within 3.5 x 4.5 cm in size, scanning resolution should be

![](_page_9_Figure_5.jpeg)

within 100 dpi & file size should be less than 100 KB.)

If you are facing any problem to upload your photo or rejected by the system then we are requested you to resize your photo as per the sample images shown here.

To Resize your scaned photo please follow the following steps:

1. Right click on the scaned photo file  $\rightarrow$  Open with  $\rightarrow$  Microsoft Office Picture Manager

2. Then look at the top menus, Click Picture  $\rightarrow$  Resize 3. Now look at the right pannel, Select the radio button

Custom width x height, And write width  $= 138px$ , height  $=$ 177px. Then Click OK to complete.

4. If you are not able to do this properly, then you can try 'Crop' feature for the 'Picture' menu

5. The save the file.

**Step 2:** Choose the image file (jpeg format; photo should be within 4.5 x 3.5 cm in size, scanning resolution should be within 100 dpi & file size not more than 100 kb) of your scanned passport size photograph and signature and click the button 'Upload Photo' and 'Upload two Signature' button given below the Box. After you have successfully uploaded the photograph and signature, you will see the following page:

![](_page_10_Picture_0.jpeg)

![](_page_10_Picture_29.jpeg)

After filling up application click the '**Save and Proceed**' Button given at the bottom you have filled up all the required fields of the **'Educational Information'**, here you add your passed educational details and Click on the 'Save' button.

![](_page_10_Picture_30.jpeg)

For the best view use Mozilla Firefox, Google Chrome browser

About Us|Terms & Conditions|Privacy Policy| Refund & Cancellation Policy| Contact Us

Copyright @ 2021. All right reserved.

![](_page_11_Picture_0.jpeg)

After filling up academic details Upload the Documents related to the Academic details and Click on '**Save & Continue**' button, the screenshot as below.

![](_page_11_Picture_34.jpeg)

Once the applicant completes filling up all the above mentioned stages of the Application Form, the complete Application Form will be opened. In case he/she wants to edit some details, he/she can do so by clicking the "**Back**" button. To confirm the details entered, the candidate has to check the box and click on the **'Confirm & Submit**' button. **Once confirmed, it cannot be edited further.**

![](_page_12_Picture_0.jpeg)

![](_page_12_Picture_24.jpeg)

For the other subject system will go for **Applicant Form View** page. Here you can check all information which you have entered in your application process. If everything is ok then click the button **I CONFIRM THE ABOVE** & Click **'Confirm & Submit**' button.

![](_page_13_Picture_0.jpeg)

![](_page_13_Picture_13.jpeg)

After that system will show you the **Proceed to Payment** button to complete the payment.

![](_page_14_Picture_0.jpeg)

# **How to pay the Application Fees?**

**Step 1:** You will get dropdown for "**Payment Type"** here you can get ONLINE or OFFLINE Payment type. Click here to make payment. On clicking you will see the following screen.

**Step 2:** You can select the applications for which you want to pay the Hemchand Yadav Vishwavidyalaya, Durg (C.G.) Online Application portal Online Fee by clicking 'ONLINE' the check box given in the bottom left for 'Select to Pay'. You have option of paying Hemchand Yadav Vishwavidyalaya, Durg (C.G.) Online Application Fees [using Credit Card/ Debit Card/ NEFT (Net Banking on SBI)/ NEFT (Net Banking on Others)] through payment gateway available on the Portal [by clicking 'Proceed to Pay'].

**Step 3:** On clicking **'Proceed to Pay**', following screen will appear. Here you can check your summary and payment amount etc. Once you click **Pay Now & Submit Application** button then system will go for payment to your banking website. After a successful payment you will get Payment Successful message. And your application process is complete.

![](_page_14_Picture_68.jpeg)

![](_page_15_Picture_0.jpeg)

![](_page_15_Picture_27.jpeg)

Candidates must wait for at least 24 hours to get update about the success of payment. Please check your mail for Payment success mail received. Please inform us to the helpline email only after 24 hours and proper checking about any issues related to payment updation. While informing us in our mail id please do not forget to mention your email id through which you have registered, the ap

![](_page_15_Picture_28.jpeg)

After a successful payment you can take the **Print** of the form and **Save** for future correspondence.

*Online Support Services Hemchand Yadav Vishwavidyalaya, Durg (C.G.) Admission Portal*